## **L2S**

# **Downloaden en installeren**

### **Versie 8.0**

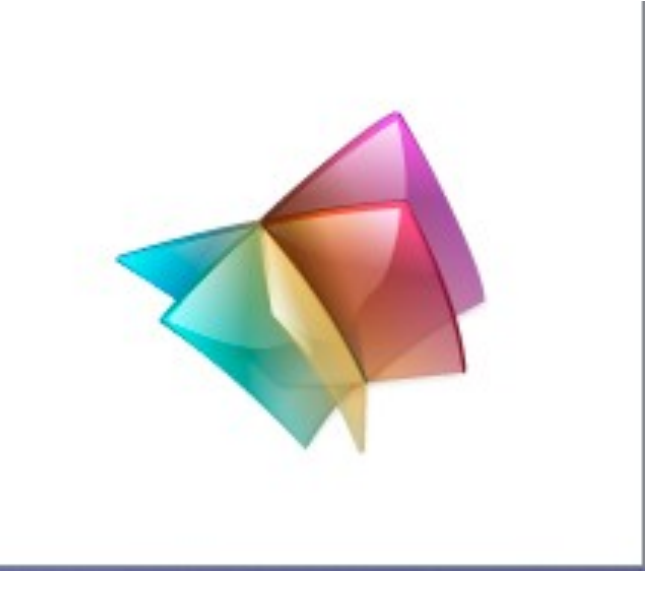

### **Inhoudsopgave**

- 2 Downloaden van de particuliere versie
- 3 Het installeren van L2S
- 5 Het activeren van L2S
- 6 L2S vastmaken aan menu Start of aan de taakbalk
- 7 Het installeren van de stem Nederlands
- 9 Het installeren van het woordenboek
- 11 Het installeren van SkanRead
- 13 Oplossing Geen geldige Win32 toepassing
- 14 Oplossing Setup installeert ander programma
- 15 Oplossing Licentiecode ongeldig / Proeflicentie kan niet opnieuw
- 16 Oplossing Serious error / Fatal error
- 17 Oplossing Stem klinkt vreemd
- 18 Oplossing Stem klinkt niet

### **Het downloaden van de particuliere versie**

#### Doel:

Met de onderstaande instructie kun je L2S downloaden op een particuliere computer. Mocht je foutmeldingen krijgen, kijk dan in deze handleiding bij het hoofdstuk foutmeldingen of neem contact met ons op via [Helpdesk@L2S.nl.](mailto:helpdesk@L2S.nl)

#### Stappenplan:

- 1 Ga naar de website [www.visiria.nl/visiria\\_InstallatieL2S.html](http://visiria.nl/visiria_InstallatieL2S.html)
- 2 Download het onderdeel L2S door op de link te klikken en kies voor opslaan. *Sla de downloads op in de map Downloads, als dit niet al automatisch gebeurt.*
- 2a Bij sommige browsers kan het gebeuren dat u een extra toestemming moet verlenen om het bestand op te slaan of uit te voeren. Zo zult u bij Internet Explorer 9 achtereenvolgens moeten kiezen voor **Acties - Meer opties - Toch uitvoeren**.
- 3 Download het onderdeel Stem Nederlands door op de link te klikken en kies voor opslaan. *Sla de downloads op in de map Downloads, als dit niet al automatisch gebeurt.*
- 4 Download het onderdeel Woordenboek door op de link te klikken en kies voor opslaan. *Sla de downloads op in de map Downloads, als dit niet al automatisch gebeurt.*
- 5 Download het onderdeel SkanRead door op de link te klikken en kies voor opslaan. *Sla de downloads op in de map Downloads, als dit niet al automatisch gebeurt.*

#### **Let op:**

**Sommige onderdelen van het programma zijn zeer groot. Het downloaden kan dus soms wel even duren. Meteen controleren of de downloads kloppen? Kijk dan op pagina 13. Daar staat hoe groot de bestanden horen te zijn.**

**Alle hierboven genoemde onderdelen behoren bij het standaard L2S pakket. Zonder deze onderdelen is uw pakket niet compleet.** 

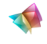

### **Het installeren van L2S particuliere versie**

#### Doel:

Met de onderstaande instructie kun je L2S installeren op een particuliere computer. Mocht je foutmeldingen krijgen, kijk dan in deze handleiding bij het hoofdstuk foutmeldingen of neem contact met ons op via [Helpdesk@L2S.nl.](mailto:helpdesk@L2S.nl) 

#### Stappenplan:

- 1 Ga naar de map Downloads en dubbelklik op het bestand L2S\_common.exe.
- 2 Geef, indien nodig, toestemming om wijzigingen aan de computer aan te brengen. Klik dus op **JA**.
- 3 Klik op de knop **Setup**. Er zal nu een en ander worden uitgepakt. Dit kan even duren.

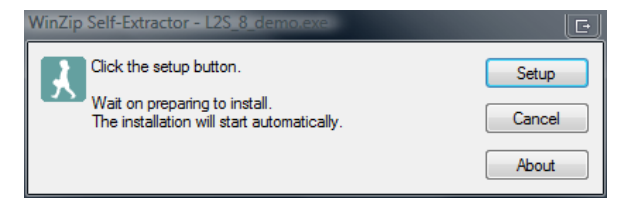

- 4 U wordt welkom geheten bij de Wizard L2S Setup. Klik in dit scherm op **Volgende**.
- 5 Kies een installatietype, de aanbevolen optie is hier om voor **Standaard** te kiezen.

6 De installatie kan nu worden gestart

door op de knop **Installeren** te drukken.

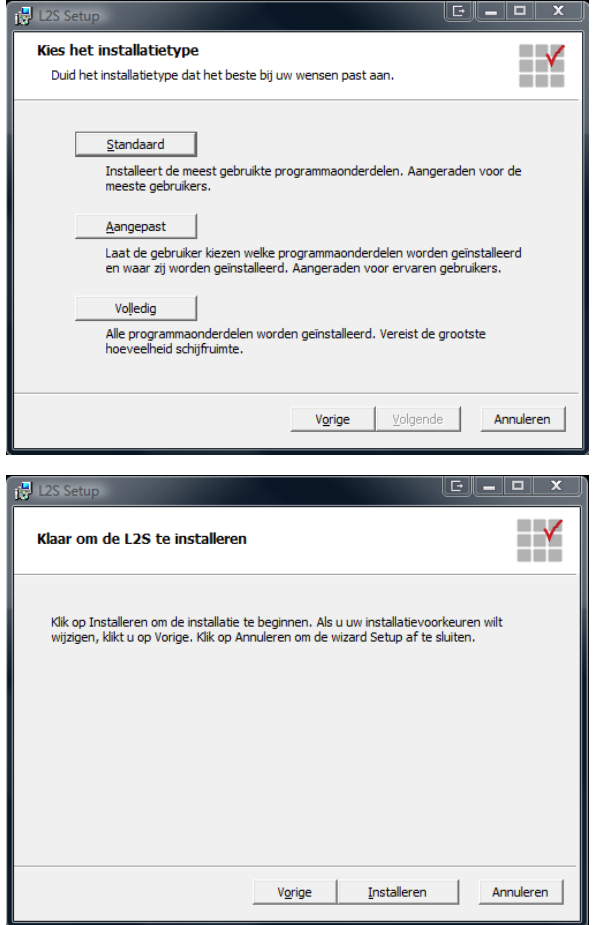

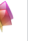

### **Het installeren van L2S particuliere versie**

Stappenplan:

- 7 De bestanden worden nu op de harde schijf geplaatst. Dit kan even duren.
- 8 Zodra de installatie is voltooid krijgt u het afsluitende scherm, klik hier op de knop **Voltooien** om de installatie af te ronden.

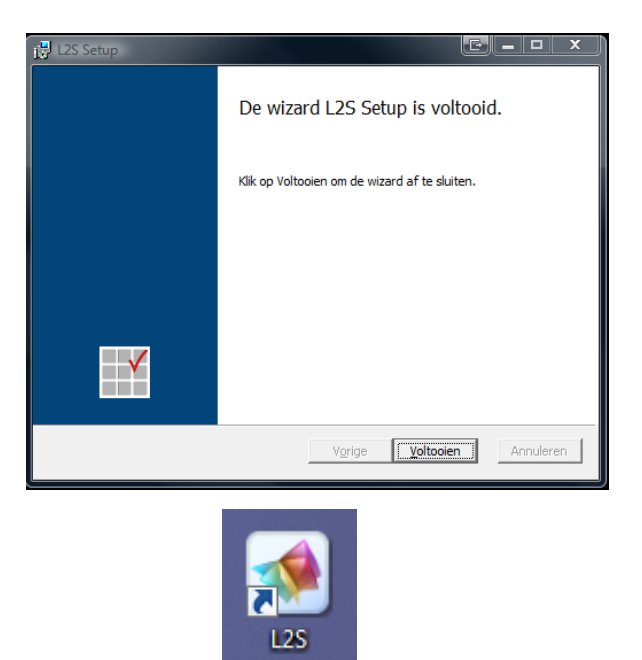

9 L2S is nu klaar om voor de eerste keer te worden opgestart. Dubbelklik op de snelkoppeling om L2S te starten.

**Let op: op dit moment is alleen het programma L2S geïnstalleerd. De Nederlandse stem, SkanRead en het Woordenboek dienen nog apart te worden geïnstalleerd. Kijk voor meer informatie over het installeren van deze onderdelen op de volgende pagina's.**

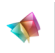

### **Het activeren van L2S particuliere versie**

#### Doel:

Met de onderstaande instructie kun je L2S activeren op een particuliere computer. Mocht je foutmeldingen krijgen, kijk dan in deze handleiding bij het hoofdstuk foutmeldingen of neem contact met ons op via [Helpdesk@L2S.nl.](mailto:helpdesk@L2S.nl) 

#### Stappenplan:

1 Wanneer je L2S voor het eerst start moet het product geactiveerd worden voordat je het kan gebruiken. Dit is het eerste scherm dat je te zien krijgt:

Klik in dit scherm op **Volgende** om verder te gaan met de activatie.

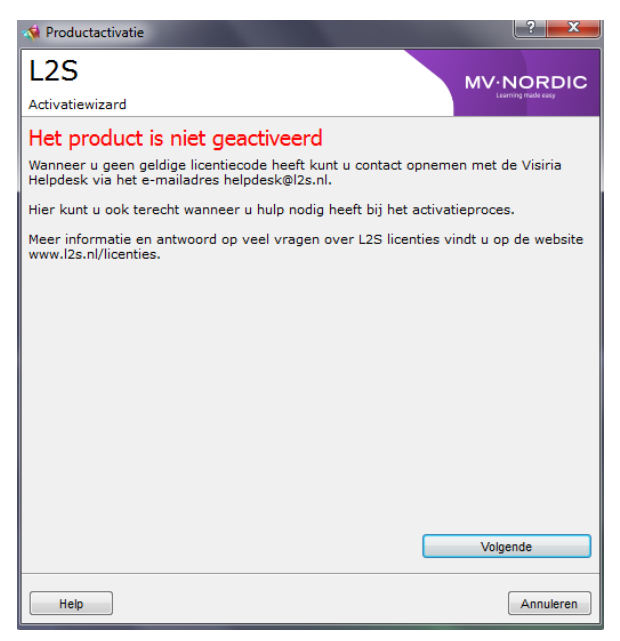

- 2 In het volgende scherm staat meer informatie over de wat je kan doen als je direct een licentie wilt aanschaffen voor onbeperkt gebruik. Heb je die al, of wil je het product als demo uitproberen, druk dan op **Volgende**.
- 3 Het invoerscherm voor de licentiecode wordt getoond. Voer hier de code die je van ons hebt ontvangen in om het product te activeren. Klik daarna op **Activeren**.

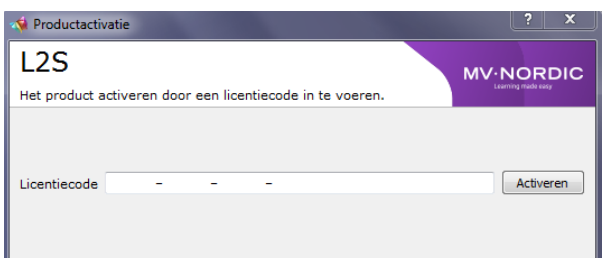

- 4 Het programma gaat nu de code controleren. Dit kan even duren.
- 5 L2S wordt nu opgestart. Als je L2S als proef gebruikt, dan komt het activatiescherm weer in beeld en krijg je te zien hoeveel dagen je nog gebruik kunt maken van de proefversie. Klik op **Doorgaan** om L2S op te starten. De werkbalk ziet er nu als volgt uit:

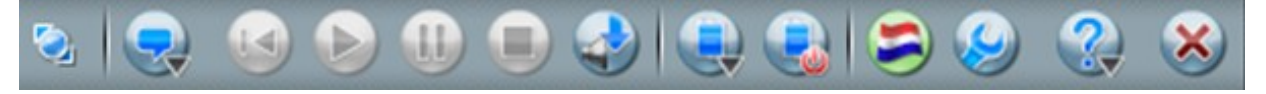

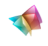

### **L2S vastmaken aan menu Start of de taakbalk**

#### Doel:

Met de onderstaande instructie kun je L2S vastmaken aan Menu Start of de taakbalk. Dit kan nu, maar mag ook later. Dit is alleen bedoeld om het opstarten van L2S gemakkelijker te maken. Mocht je nog vragen hebben, neem dan contact met ons op via [Helpdesk@L2S.nl.](mailto:helpdesk@L2S.nl)

Stappenplan:

1 Ga met de muis op de snelkoppeling van L2S staan zonder te klikken.

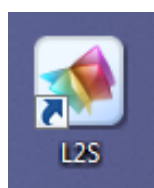

- 2 Klik met de rechtermuisknop op de snelkoppeling.
- 3 Kies in het menu dat nu zichtbaar is: **Aan de Taakbalk vastmaken** - om L2S aan de taakbalk vast te maken.
- 4 Of kies in het menu dat zichtbaar is: **Aan het menu Start vastmaken** - om L2S aan het menu Start vast te maken.

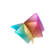

### **Het installeren van de stem Nederlands**

#### Doel:

Met de onderstaande instructie kun je de stem Nederlands installeren. Mocht je foutmeldingen krijgen, kijk dan in deze handleiding bij het hoofdstuk foutmeldingen of neem contact met ons op via [Helpdesk@L2S.nl.](mailto:helpdesk@L2S.nl)

### Stappenplan:

- 1 Ga naar de map Downloads en dubbelklik op het bestand Claire.exe.
- 2 Geef, indien nodig, toestemming om wijzigingen aan de computer aan te brengen. Klik dus op **JA**.
- 3 Klik op de knop **Setup**. Er zal nu een en ander worden uitgepakt. Dit kan even duren.

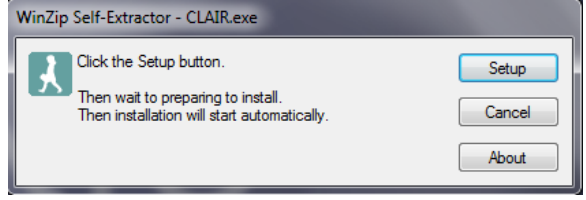

- 4 U wordt welkom geheten bij de Wizard De stem Claire voor L2S Setup. Klik in dit scherm op **Volgende**.
- 5 Kies een installatietype, de aanbevolen optie is hier om voor **Standaard** te kiezen.

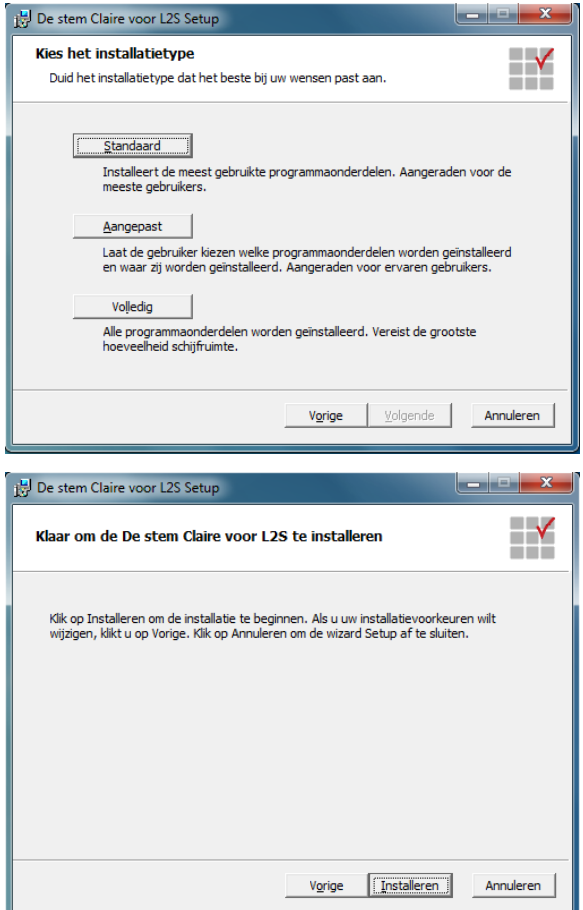

6 De installatie kan nu worden gestart door op de knop **Installeren** te drukken.

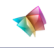

### **Het installeren van de stem Nederlands**

Stappenplan:

- 7 De bestanden worden nu op de harde schijf geplaatst. Dit kan even duren.
- 8 Zodra de installatie is voltooid krijgt u het afsluitende scherm, klik hier op de knop **Voltooien** om de installatie af te ronden.

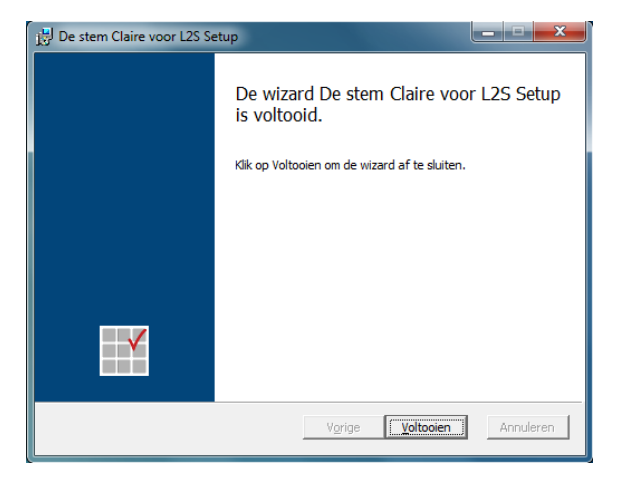

9 L2S zal de nieuwe stem automatisch herkennen. Het is wel noodzakelijk om L2S even af te sluiten en opnieuw te starten. Daarna is de stem beschikbaar.

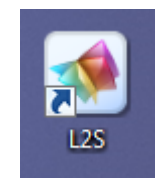

**Let op: op dit moment zijn alleen het programma L2S en de Nederlandse stem geïnstalleerd. SkanRead en het Woordenboek dienen nog apart te worden geïnstalleerd. Kijk voor meer informatie over het installeren van deze onderdelen op de volgende pagina's.**

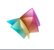

### **Het installeren van het Woordenboek**

#### Doel:

Met de onderstaande instructie kun je het digitale woordenboek installeren. Mocht je foutmeldingen krijgen, kijk dan in deze handleiding bij het hoofdstuk foutmeldingen of neem contact met ons op via [Helpdesk@L2S.nl.](mailto:helpdesk@L2S.nl) 

#### Stappenplan:

- 1 Ga naar de map Downloads en dubbelklik op het bestand OBV\_common.exe.
- 2 Geef, indien nodig, toestemming om wijzigingen aan de computer aan te brengen. Klik dus op **JA**.
- 3 Klik op de knop **Setup**. Er zal nu een en ander worden uitgepakt. Dit kan even duren.

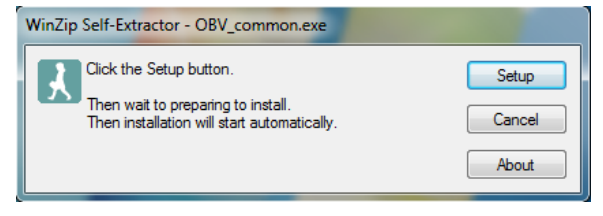

- 4 U wordt welkom geheten bij de installatiewizard voor Woordenboek. Klik in dit scherm op **Volgende**.
- 5 Kies een installatietype, de aanbevolen optie is hier om voor **Standaard** te kiezen.

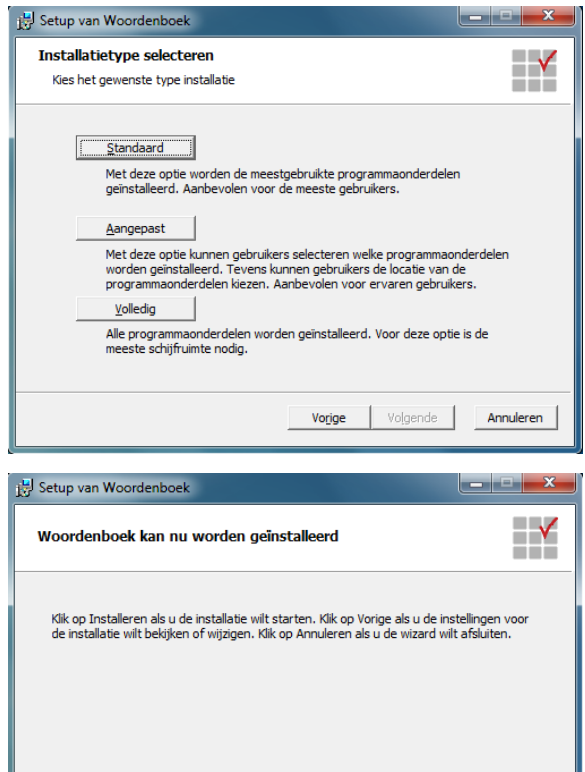

Vorige **Fistaleren** Annuleren

6 De installatie kan nu worden gestart door op de knop **Installeren** te drukken.

### **Het installeren van het Woordenboek**

Stappenplan:

- 7 De bestanden worden nu op de harde schijf geplaatst. Dit kan even duren.
- 8 Zodra de installatie is voltooid krijgt u het afsluitende scherm, klik hier op de knop **Voltooien** om de installatie af te ronden.

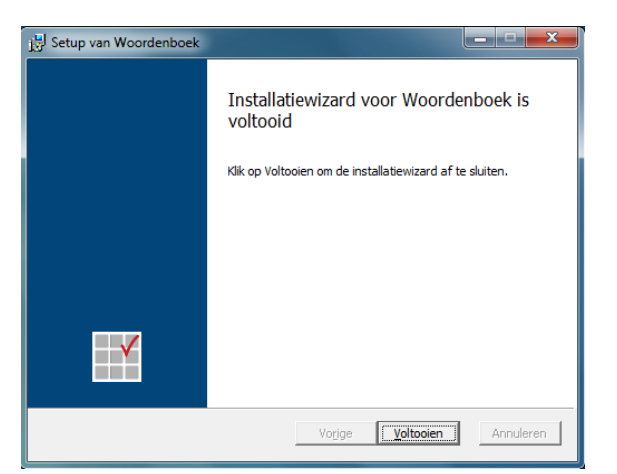

9 L2S zal het woordenboek automatisch herkennen. Het is wel noodzakelijk om het programma opnieuw op te starten.

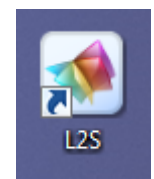

10 De werkbalk van L2S ziet er na de installatie van het woordenboek zo uit:

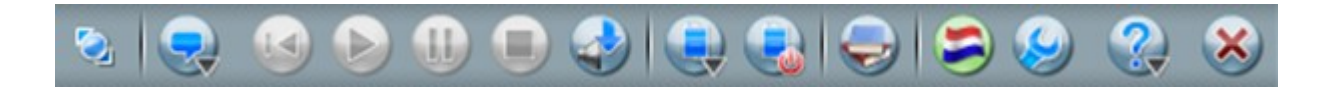

**Let op: op dit moment zijn alleen het programma L2S, de Nederlandse stem en het Woordenboek geïnstalleerd. SkanRead dient nog apart te worden geïnstalleerd. Kijk voor meer informatie over het installeren van dit onderdeel op de volgende pagina's.**

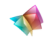

### **Het installeren van SkanRead**

#### Doel:

Met de onderstaande instructie kun je de OCR-functie SkanRead installeren. Mocht je foutmeldingen krijgen, kijk dan in deze handleiding bij het hoofdstuk foutmeldingen of neem contact met ons op via [Helpdesk@L2S.nl.](mailto:helpdesk@L2S.nl) 

#### Stappenplan:

- 1 Ga naar de map Downloads en dubbelklik op het bestand SkanRead\_Nieuw.exe.
- 2 Geef, indien nodig, toestemming om wijzigingen aan de computer aan te brengen. Klik dus op **JA**.
- 3 Klik op de knop **Setup**. Er zal nu een en ander worden uitgepakt. Dit kan even duren.

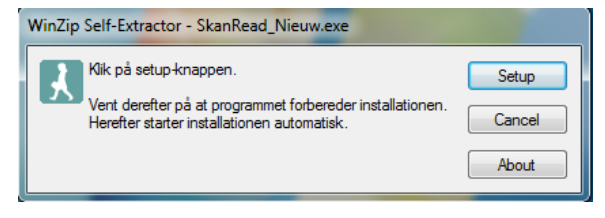

- 4 U wordt welkom geheten bij de installatiewizard voor SkanRead. Klik in dit scherm op **Volgende**.
- 5 Ga akkoord met de voorwaarden van de gebruikersovereenkomst door een vinkje te plaatsen en druk op **Volgende**.

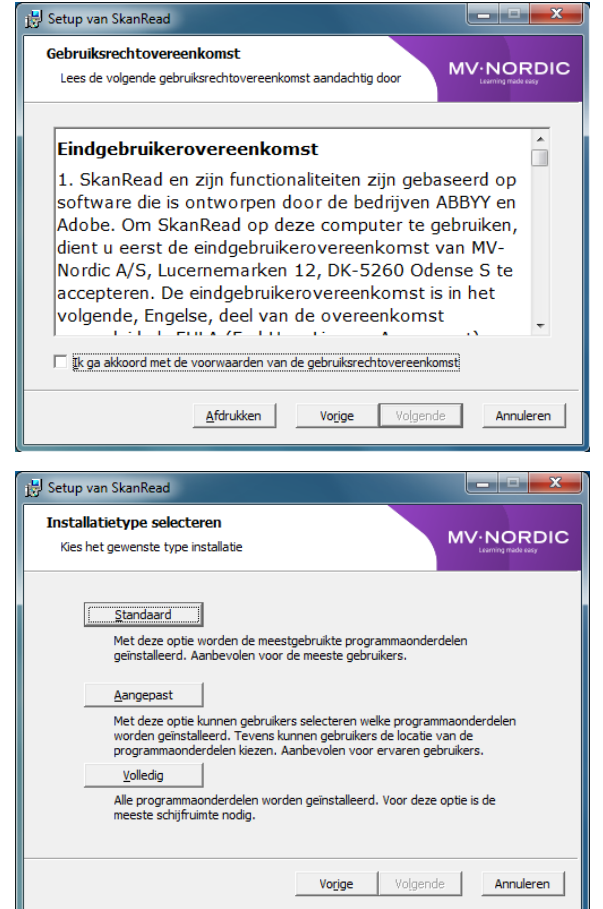

6 Kies een installatietype, de aanbevolen optie is hier om voor **Standaard** te kiezen.

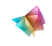

### **Het installeren van SkanRead**

#### Stappenplan:

7 De installatie kan nu worden gestart door op de knop **Installeren** te drukken.

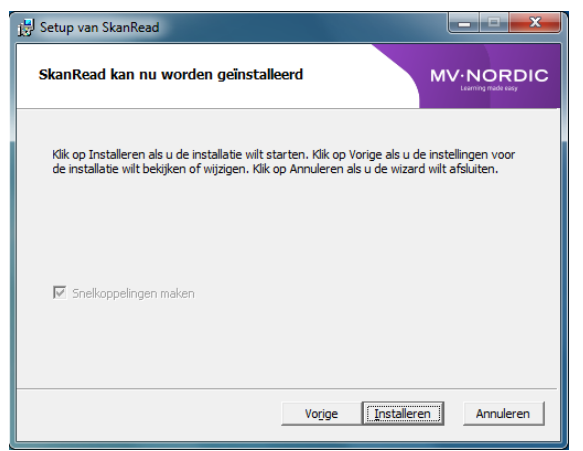

- 8 De bestanden worden nu op de harde schijf geplaatst. Dit kan even duren.
- 9 Zodra de installatie is voltooid krijgt u het afsluitende scherm, klik hier op de knop **Voltooien** om de installatie af te ronden.

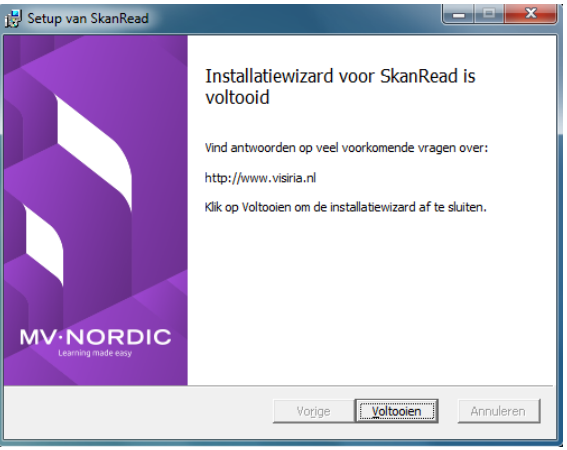

9 L2S zal SkanRead automatisch herkennen. Het is wel noodzakelijk om het programma opnieuw op te starten.

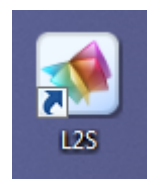

10 De werkbalk van L2S ziet er na de installatie van SkanRead zo uit:

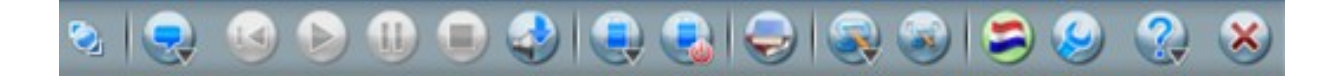

**De installatie van L2S is nu compleet. Mocht u extra stemmen willen installeren, volg dan de instructies die bij die extra stem(men) worden meegeleverd.** 

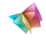

### **Oplossing - Geen geldige Win32 Toepassing**

Doel:

Met de onderstaande instructie kunt u de foutmelding **Geen geldige Win32 Toepassing** zelf oplossen. Mocht deze oplossing niet helpen, neem dan contact met ons op via [Helpdesk@L2S.nl.](mailto:helpdesk@L2S.nl)

Stappenplan:

1 Controleer of de foutmelding lijkt op die in het plaatje.

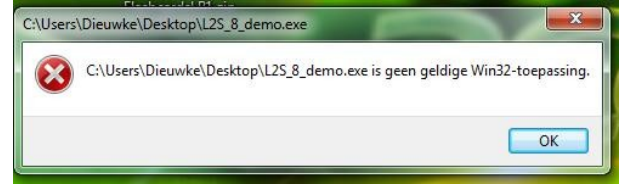

- 2 Deze foutmelding geeft aan dat de download van de bestanden niet goed is gelukt.
- 3 Controleer het formaat van de bestanden die zijn gedownload. Het formaat van de verschillende onderdelen moet zijn:

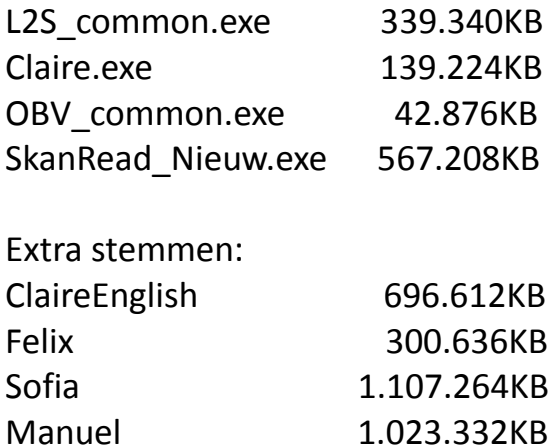

- 4 Als het formaat van (een van) de onderdelen niet klopt, download deze dan opnieuw.
- 5 Controleer na het opnieuw downloaden of het formaat van het bestand nu klopt.
- 6 Mocht deze instructie het probleem niet oplossen, neem dan contact op met onze helpdesk.

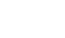

### **Oplossing - Setup installeert ander programma**

#### Doel:

Als het lijkt alsof de setup een ander programma installeert, volg dan de onderstaande stappen. Mocht deze oplossing niet helpen, neem dan contact met ons op via [Helpdesk@L2S.nl.](mailto:helpdesk@L2S.nl)

### Stappenplan:

- 1 Breek de installatie/setup af door op **Annuleren** te klikken.
- 2 Deze foutmelding komt voor als er nog resten van vorige installaties (van hele andere programma's) zijn achtergebleven.
- 3 Ga naar de map **Downloads** en maak daarbinnen een nieuwe map aan met de naam L2S. Doe dit door in de balk op **Nieuw Map** te klikken of door op de rechtermuisknop te klikken en te kiezen voor **Nieuw - Map**.
- 4 Zet de installatiebestand van L2S in de nieuwe map.
- 5 Voer de installatie opnieuw uit vanuit de map **Downloads / L2S**.
- 6 Mocht deze instructie het probleem niet oplossen, neem dan contact op met onze helpdesk.

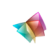

### **Oplossing - Licentiecode ongeldig**

Doel:

Als u het programma wilt activeren en de melding krijgt **Licentiecode ongeldig**. Mocht deze oplossing niet helpen, neem dan contact met ons op via [Helpdesk@L2S.nl.](mailto:helpdesk@L2S.nl) 

### Stappenplan:

- 1 Neem de licentiecode die wij u hebben toegestuurd niet handmatig over maar selecteer deze en druk op kopieren door Ctrl + c gelijktijdig in te drukken.
- 2 Plak de licentiecode in het activatiescherm door Ctrl + v gelijktijdig in te drukken.
- 3 Druk vervolgens op activeren. Mocht de licentiecode dan nog niet werken, neem contact op met onze helpdesk.

**Let op: als u de foutmelding 'Licentiecode is niet geldig voor dit product' krijgt te zien, mag u direct contact met de helpdesk opnemen.** 

### **Oplossing - U kunt niet opnieuw activeren met een proeflicentie**

Doel:

Als u L2S probeert te activeren en u krijgt de melding **U kunt niet opnieuw activeren met een proeflicentie**, volg dan de onderstaande instructies. Mocht deze oplossing niet helpen, neem dan contact met ons op via [Helpdesk@L2S.nl.](mailto:helpdesk@L2S.nl) 

### Stappenplan:

- 1 Als u deze foutmelding ziet, dan is er waarschijnlijk ooit eerder een proefversie van L2S op deze computer geactiveerd geweest. In verband met beveiliging van de software is het technisch niet mogelijk om het programma nogmaals met een proefcode te gebruiken.
- 2 Indien u een andere computer beschikbaar heeft, kunt u L2S daarop installeren. Indien dit niet het geval is kunt u eventueel het programma aanschaffen.

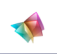

### **Oplossing - A serious/fatal error has occured**

Doel:

Volg de volgende stappen om de foutmelding "A serious error has occured" op te lossen. Mocht deze oplossing niet helpen, neem dan contact met ons op via [Helpdesk@L2S.nl.](mailto:helpdesk@L2S.nl) 

#### Stappenplan:

- 1 Als u de foutmelding **A fatal error has occured** te zien krijgt, dan is er een grote kans dat de versie van .NET framework op uw computer een verkeerde versie is. Volg de onderstaande stappen om .NET framework versie 3.5 te downloaden en installeren.
- 2 Ga naar de website: <http://www.microsoft.com/en-us/download/details.aspx?id=21>
- 3 Selecteer bij **Select Language** de taal **Dutch (Nederlands)** en klik op de knop **Downloaden**.
- 4 Sla in het volgende scherm de aanbiedingen over en klik op **Nee, bedankt en ga door**.
- 5 Kies vervolgens voor **Bestand Opslaan**.
- 6 Wacht tot het bestand is opgeslagen en open de map **Downloads**. Dubbelklik op het bestand dotNetFx35setup.exe.
- 7 Sta het programma toe om wijzigingen aan de computer aan te brengen door op **JA** te klikken.
- 8 De nieuwe versie van .NET framework is geïnstalleerd. Controleer of het probleem is opgelost door L2S opnieuw op te starten.

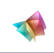

## **Oplossing - De stem klinkt raar (Engels)**

#### Doel:

Als het lijkt of de tekst met een Engels accent wordt voorgelezen, dan is er mogelijk een onderdeel van L2S niet (goed) geïnstalleerd. Mocht deze oplossing niet helpen, neem dan contact met ons op via [Helpdesk@L2S.nl.](mailto:helpdesk@L2S.nl) 

### Stappenplan:

1 Ga naar het menu **Lezen** op de werkbalk. Klik op **Stemmen en talen...**

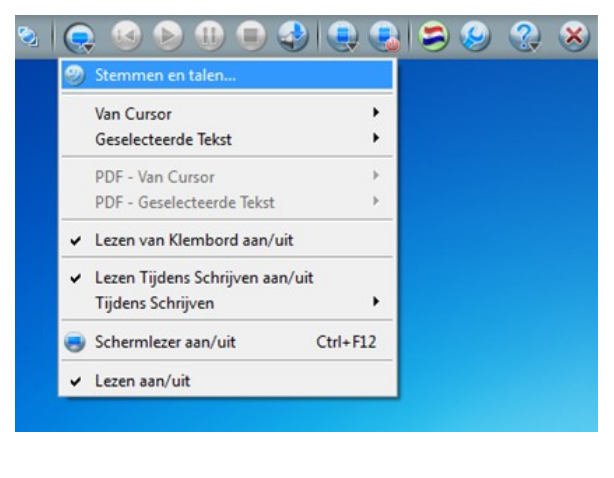

2 Klik op het pijltje naast **Instellingen Stem**. Controleer of hier de stem **Claire**  bij staat vermeld. Let op: De stem Claire is in het plaatje niet geïnstalleerd. ClaireEnglish is niet de juiste stem.

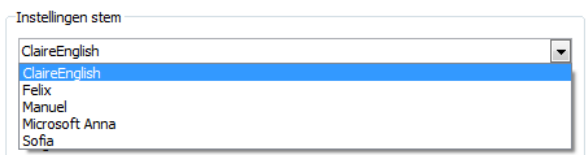

- 3 Als de stem **Claire** niet staat vermeld in de lijst met stemmen, installeer deze dan volgens de instructies in de handleiding.
- 4 Heeft u de stem geïnstalleerd? Start het programma L2S dan opnieuw op en controleer of de stem dan beschikbaar is.

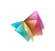

### **Oplossing - Stem klinkt niet**

Doel:

Als u het programma correct heeft geïnstalleerd, maar er toch geen geluid hoorbaar zijn, volg dan het onderstaande stappenplan. Mocht deze oplossing niet helpen, neem dan contact met ons op via [Helpdesk@L2S.nl.](mailto:helpdesk@L2S.nl)

Stappenplan:

1 Controleer of uw computer een geluidskaart heeft van RealTek. Om dit te doen, ga naar **menu Start** en kies de optie **Configuratiescherm**.

Kies voor de optie **Hardware en geluiden**. Klik bij de categorie **Apparaten en printers** op **Apparaatbeheer**. Het venster Apparaatbeheer verschijnt.

Klik op de optie **Besturing voor geluid, video en spelletjes**. Daaronder ziet u welke geluidskaart in uw computer zit.

- 2 Indien u een RealTek geluidskaart heeft, raden wij u aan om de nieuwste stuurprogramma's hiervoor handmatig te downloaden en te installeren. Ga hiervoor naar [http://www.realtek.com/.](http://www.realtek.com/)
- 3 Selecteer bij **Select Language** de taal **Dutch (Nederlands)** en klik op de knop **Downloaden**.

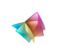